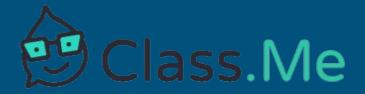

### Mobile App User's Guide Class.Me version 3.0

#### Contents

- 1. Introduction What We Provide
- 2. Getting Started
- 3. Setting Up a Classroom
- 4. Creating Posts in a Classroom How to Create a Post
- 5. Adding Comments How to Add a Comment
- 6. Exiting a Classroom

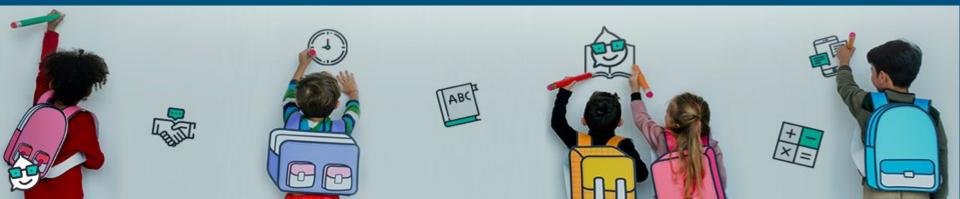

## What We Provide

- A secure online learning center
- Chat-based platform that connects students and teachers → Encourage collaboration
- Virtual tutors at affordable price
- Statistics (about students) and live feedback generated by our AI technology that enables teachers to teach more effectively
  - Stats identify topics students struggle with

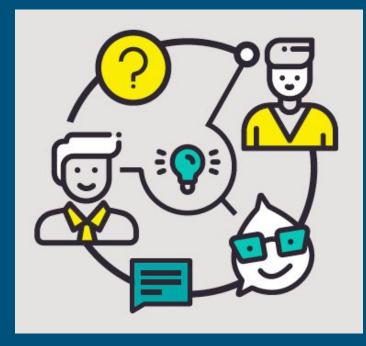

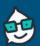

Our goal is to improve teacher performance, grades, and student well-being in a cost-effective way.

## **Getting Started**

- 1. Download from App Store or Play Store on your mobile device
- 2. Create a new account
  - Accept terms and privacy policy
  - Confirm age (users must be >12)
- 3. Select country and insert phone number
  o Press "Get a Code"
- 4. Fill out first and last name to continue
  - Optional profile photo
  - Can edit profile at anytime
    - Click on top-right icon

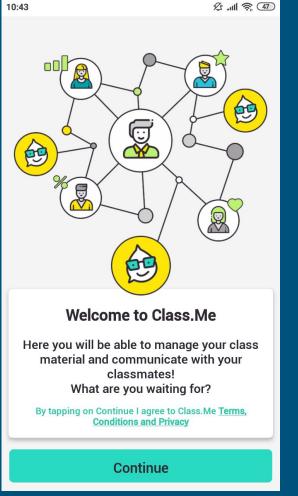

# Setting Up a Classroom

- After logging in you will reach this page
- 1. Click "Add New Classroom" then create and upload a picture (both required)
  - Reminders will pop-up if either are missing
- 2. Pop-up will appear to send invitations to students to join the class
- 3. Invitations can also be sent from existing classroom
  - Enter the class -> Click "Classmates" -> Click "Invite Classmates"

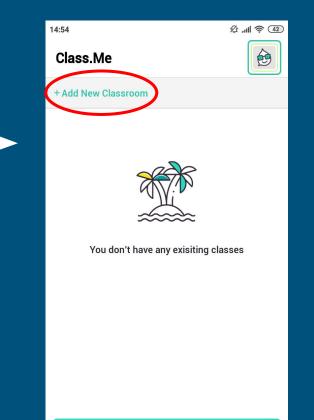

**Add Your First Class** 

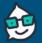

# Creating Posts In A Classroom

- All classmates can create posts in the classroom
- Posts can be viewed and edited (only by creator)
- User can reply to any post type (question, homework, exam, and task)
- If a classroom has posts older than 30 days, they can be viewed by scrolling to the bottom of the posts and clicking on "See Older Questions"
- Attachments can be uploaded to a post
- Anonymous mode can be enabled/disabled by tapping on the anonymous icon (see arrow)
- When viewing a post, there are voting buttons (thumbs up/thumbs down) to provide feedback on the difficulty of the question

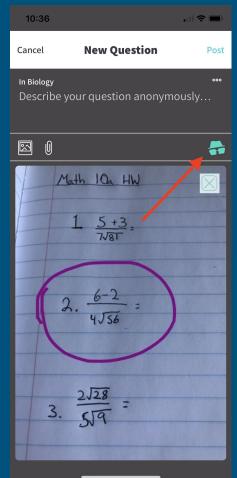

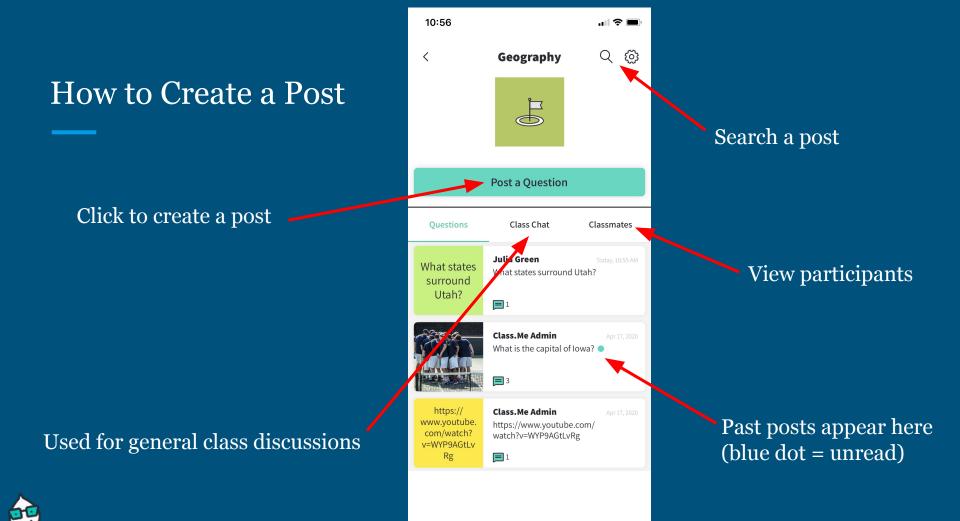

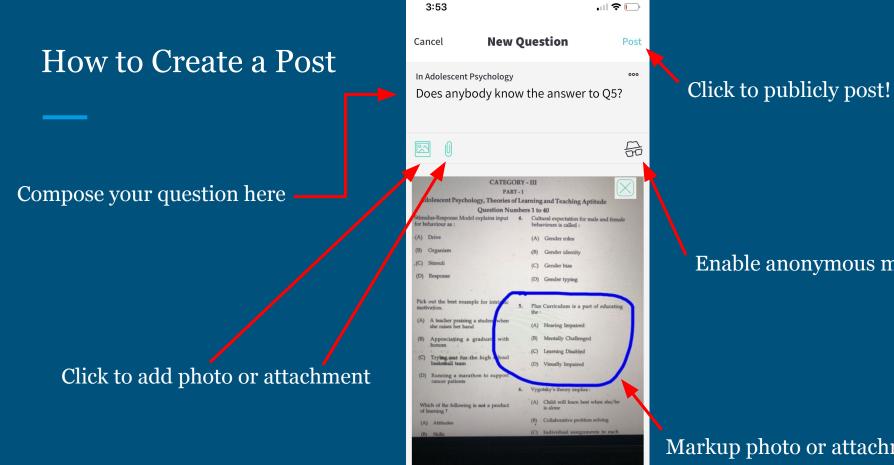

#### Enable anonymous mode

#### Markup photo or attachment

## How to Create a Post

#### Name of the post's creator

#### Amount of comments

Edit a post (only the creator)

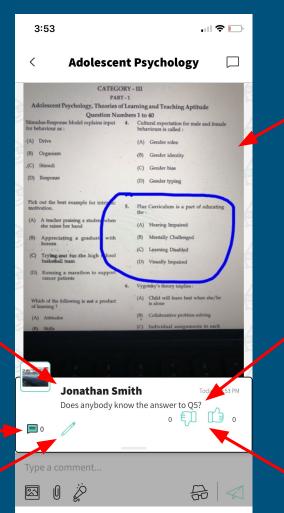

# Selected photo with markup

#### Composed question

• Like and dislike button for feedback

# Adding Comments

- Every user can add comments to a specific post, to the "Class Chat", or as a reply to another comment
  - "Class Chat" is used for general class discussion
- User can edit and delete own comments
- Users can upload photos, voice messages, and files to comments
- Comments can be anonymous if anonymous mode is enabled

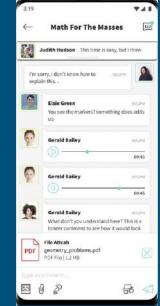

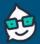

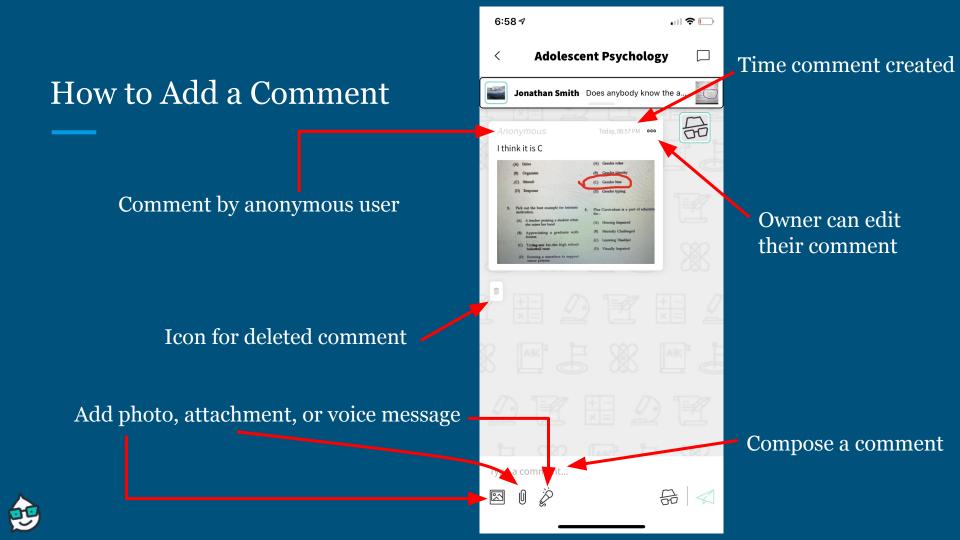

## Exiting a Classroom

- 1. Enter a class
- 2. Tap on the settings button (top right corner)
- 3. Tap on "Edit" in top-right corner
- 4. Tap on "Exit Class" and confirm in the popup dialog

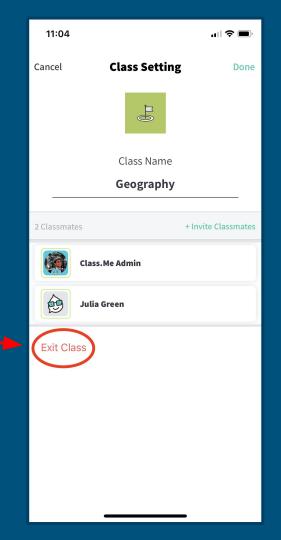

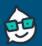

## Get together – Study better Because together we can do more

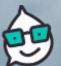

TRA